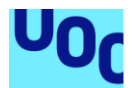

# On-Time app: Manual de usuario.

#### **Sergio Jiménez Jiménez**

Máster universitario en Desarrollo de Aplicaciones para Dispositivos Móviles Desarrollo de aplicaciones cross-platform Android / IOS

**Pau Dominkovis Coll**

09/10/2019

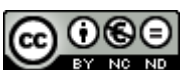

Esta obra está sujeta a una licencia de Reconocimiento-NoComercial-SinObraDerivada 3.0 España de Creative **[Commons](http://creativecommons.org/licenses/by-nc-nd/3.0/es/)** 

### **C) Copyright**

© (Sergio Jiménez Jiménez)

Reservados todos los derechos. Está prohibido la reproducción total o parcial de esta obra por cualquier medio o procedimiento, comprendidos la impresión, la reprografía, el microfilme, el tratamiento informático o cualquier otro sistema, así como la distribución de ejemplares mediante alquiler y préstamo, sin la autorización escrita del autor o de los límites que autorice la Ley de Propiedad Intelectual

### Contenido

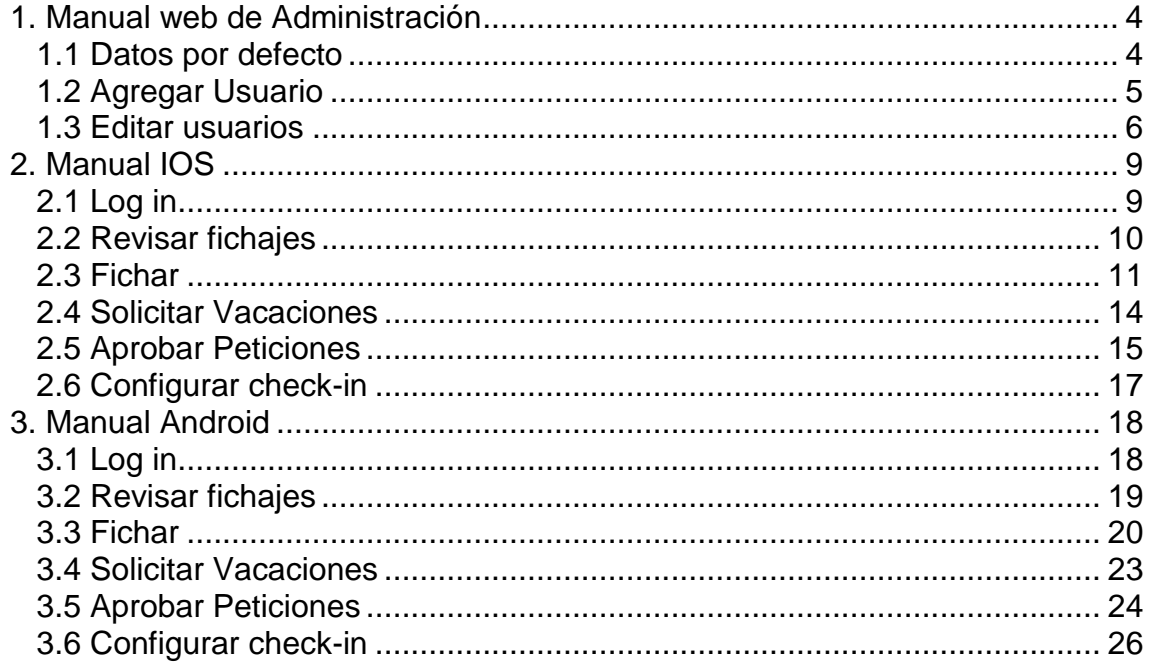

## <span id="page-3-0"></span>1. Manual web de Administración

<span id="page-3-1"></span>1.1 Datos por defecto

El usuario administrador por defecto ya está por defecto en la aplicación, sus datos son: **Email:** admin@admin.com **Password:** Admin123!

Primero debemos hacer log in en la aplicación:

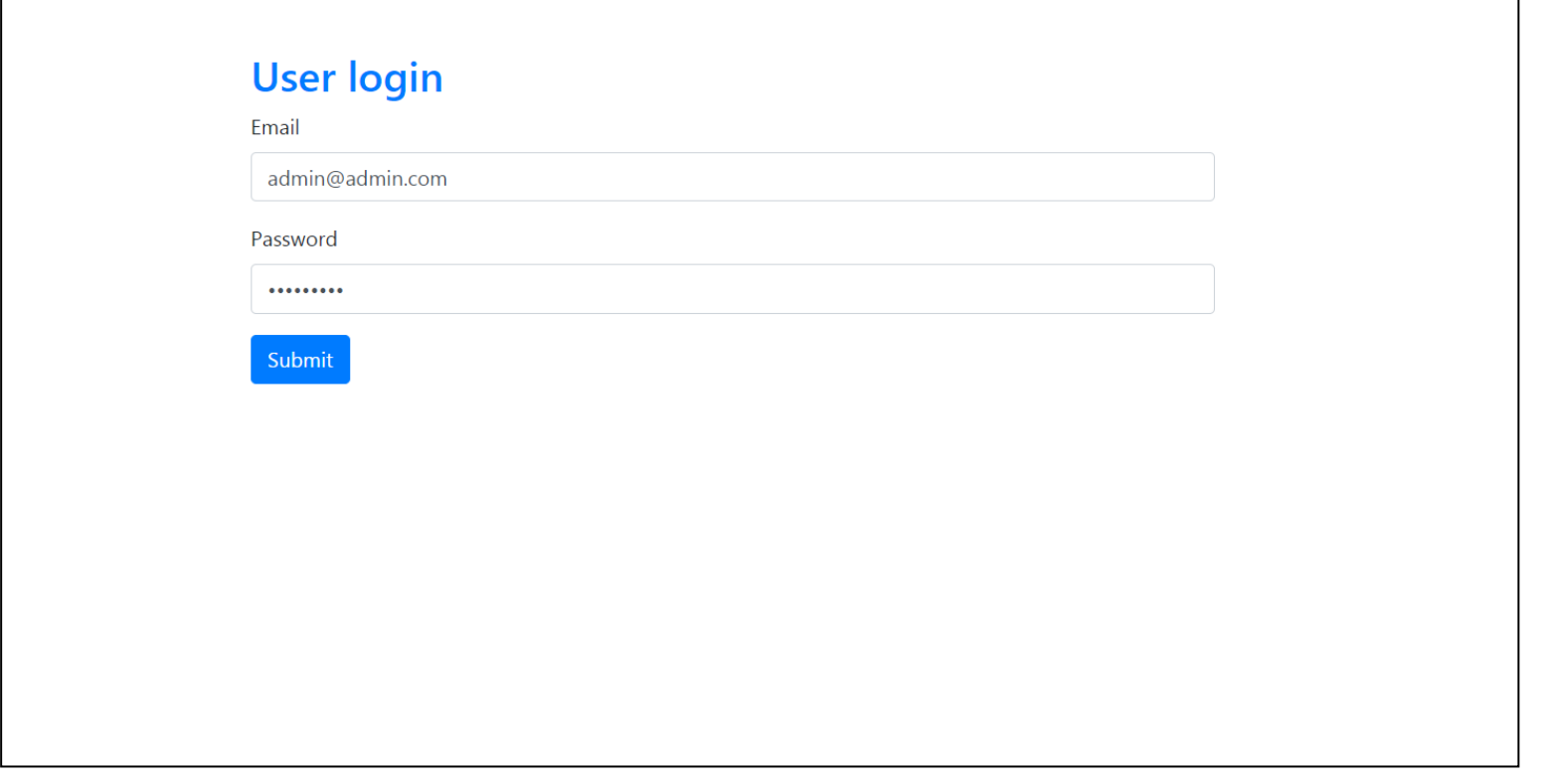

Una vez el log-in es correcto la aplicación nos redirigirá a la vista de administración general donde veremos el listado de usuarios y de roles disponibles. Como se puede ver podemos crear nuevos usuarios o administrar los ya existentes

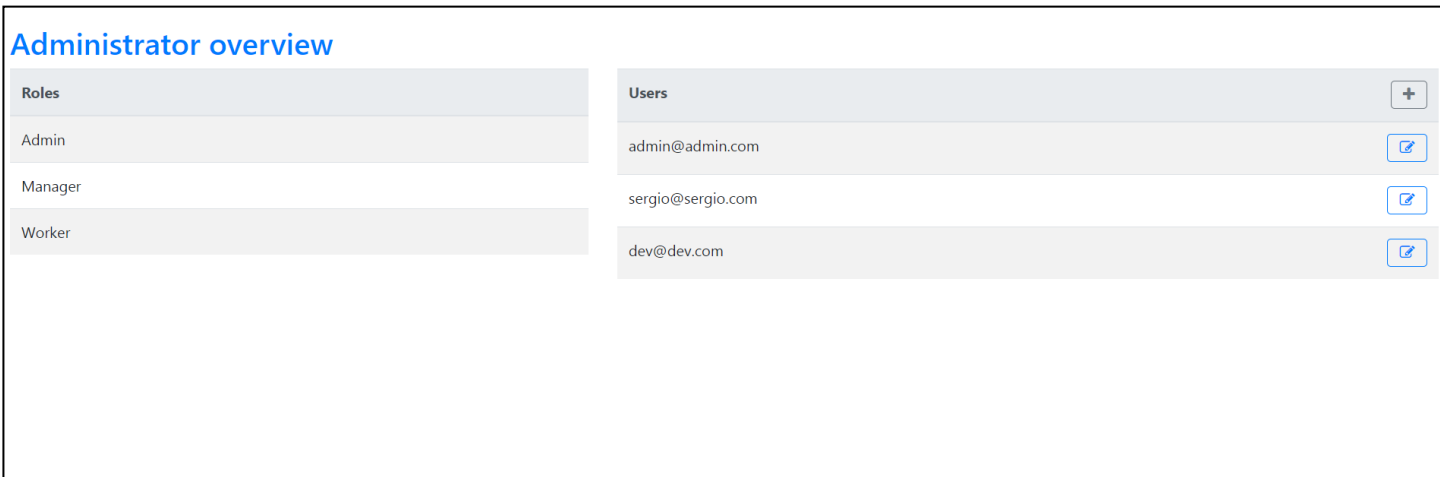

#### <span id="page-4-0"></span>1.2 Agregar Usuario

Si queremos crear un nuevo usuario debemos usar el botón indicado a continuación:

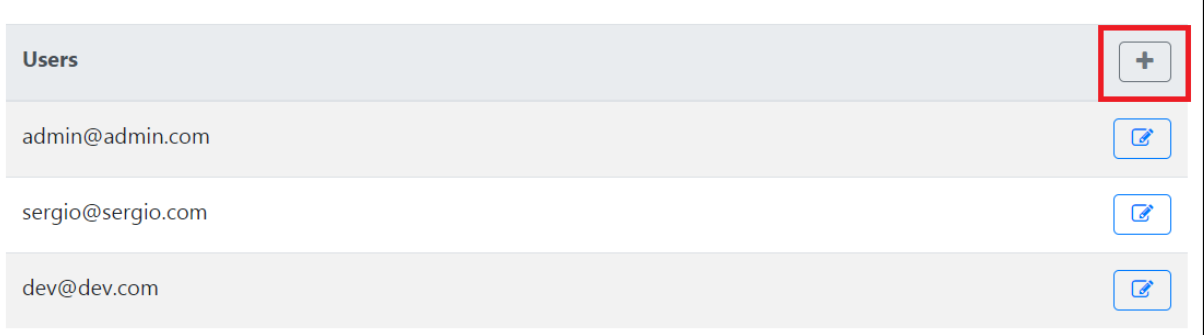

La web nos dirigirá a la pantalla de alta de usuarios:

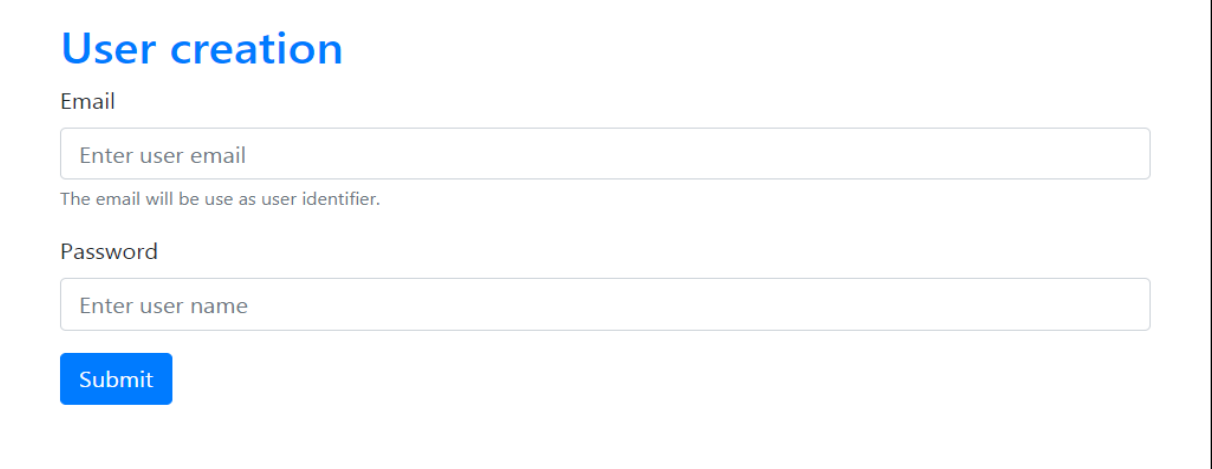

Tras introducir el email y contraseña desados el usuario será creado.

#### <span id="page-5-0"></span>1.3 Editar usuarios

Si en lugar de ir a la creación de usuarios vamos a la administración de uno existente.

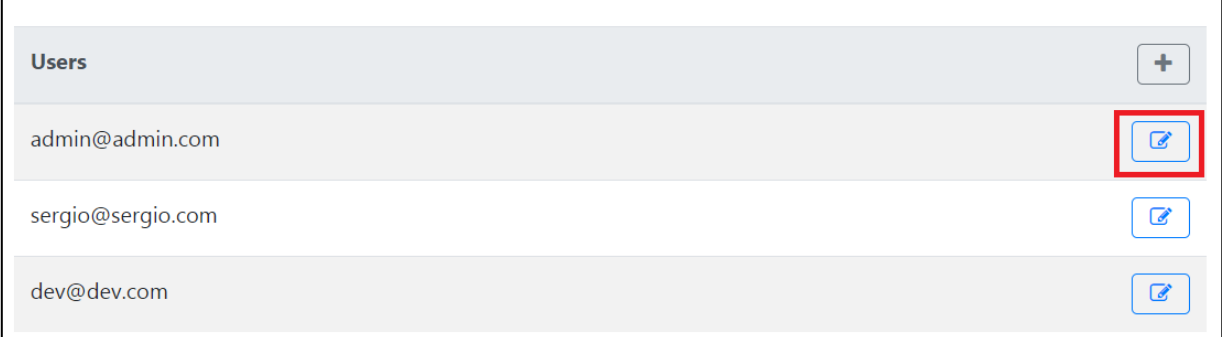

Veremos la siguiente página:

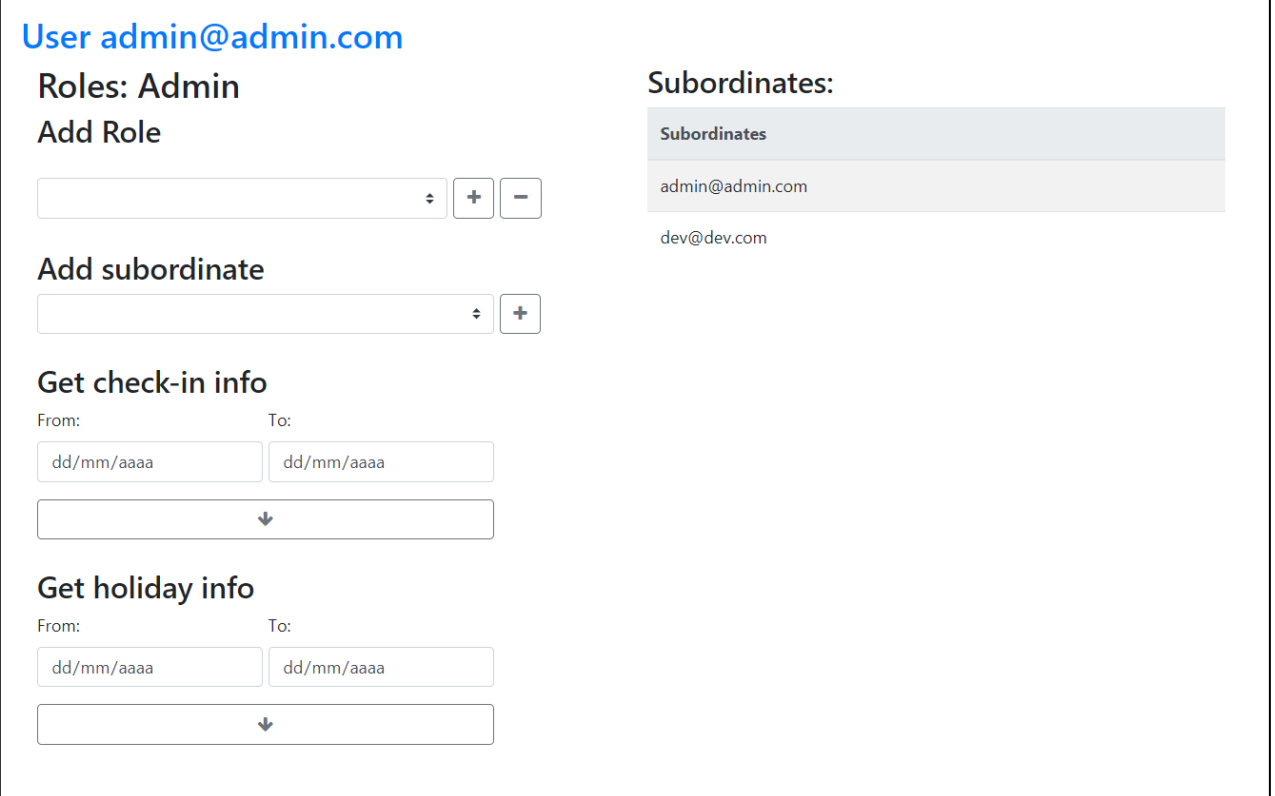

### **Podemos añadir un rol:**

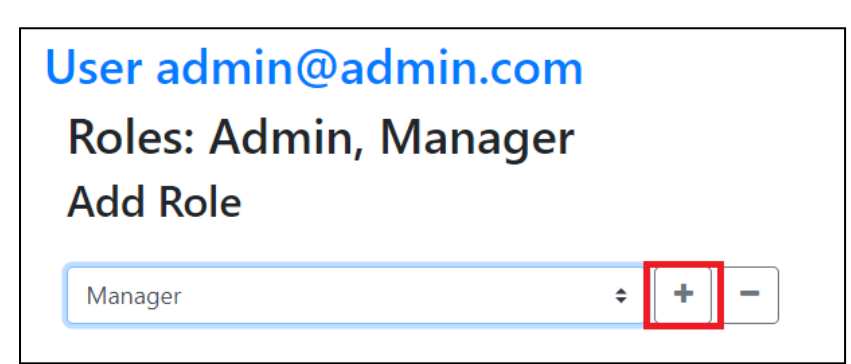

### **Añadir un nuevo subordinado:**

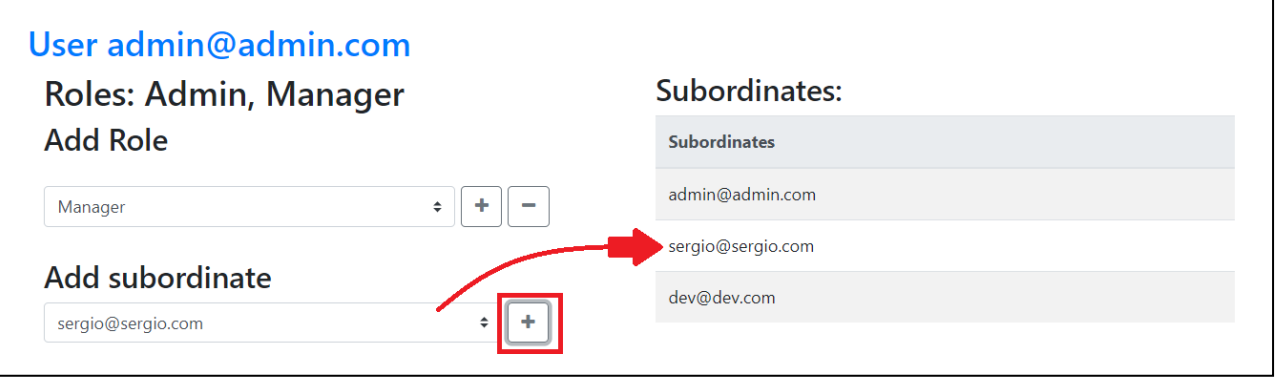

#### **Obtener informe de check in o vacaciones**

Primero seleccionamos desde qué día hasta qué día queremos generar el informe

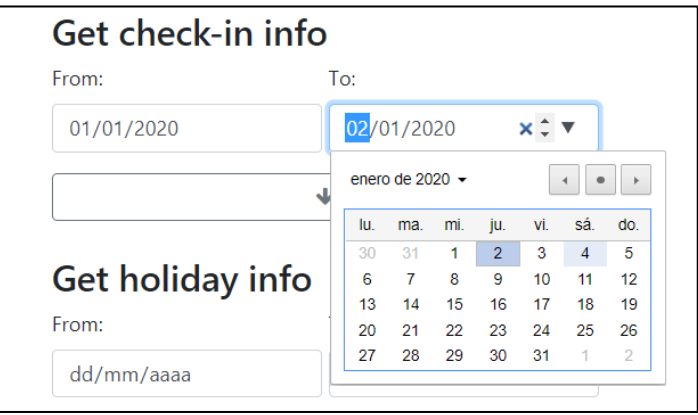

#### Presionamos descargar

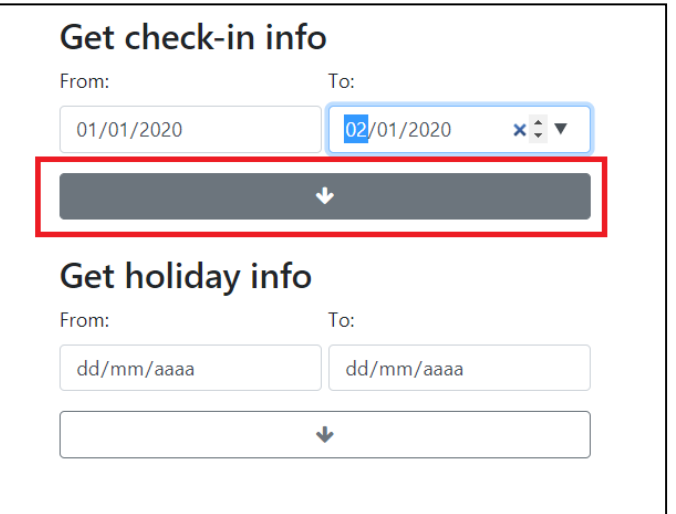

Y obtenemos un informe en JSON

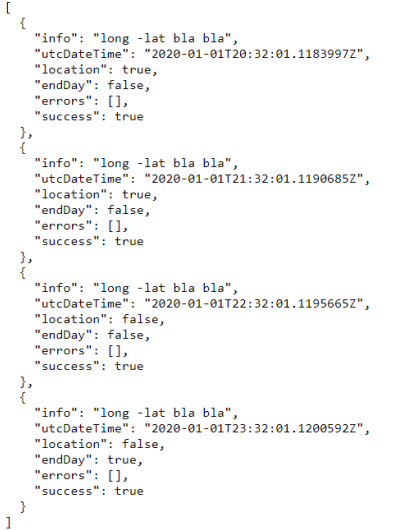

# <span id="page-8-0"></span>2. Manual IOS

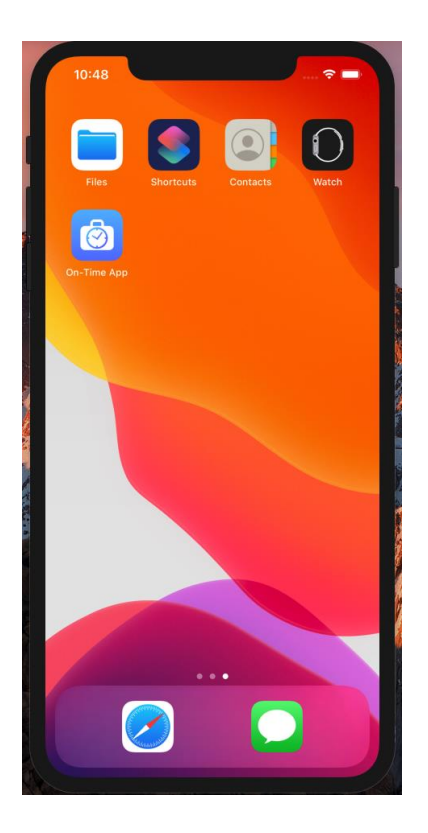

<span id="page-8-1"></span>2.1 Log in

Introducir el email y contraseña registrados a través de la aplicación web para acceder a la aplicación

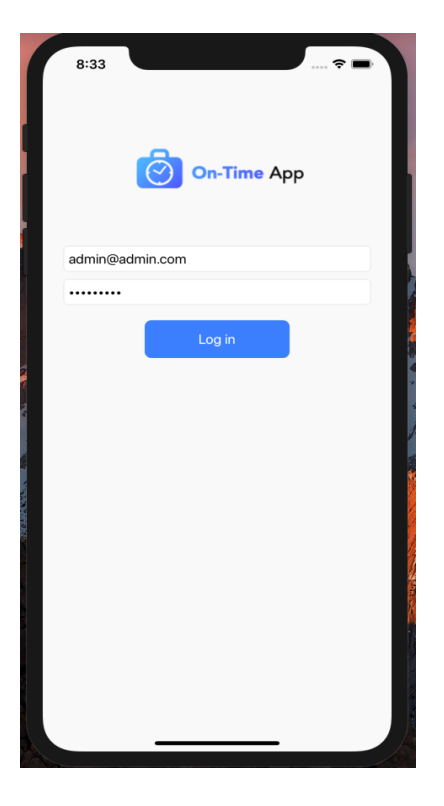

#### <span id="page-9-0"></span>2.2 Revisar fichajes

Una vez el log in ha sido satisfactorio entraremos a la pantalla de revisión de fichajes. En el día actual al inicio del día como es natural no habrá información pero si presionamos en día donde hayamos hecho check-in, veremos la información del día. Nótese el icono del WIFI o Location en función de cómo se realizó el fichaje.

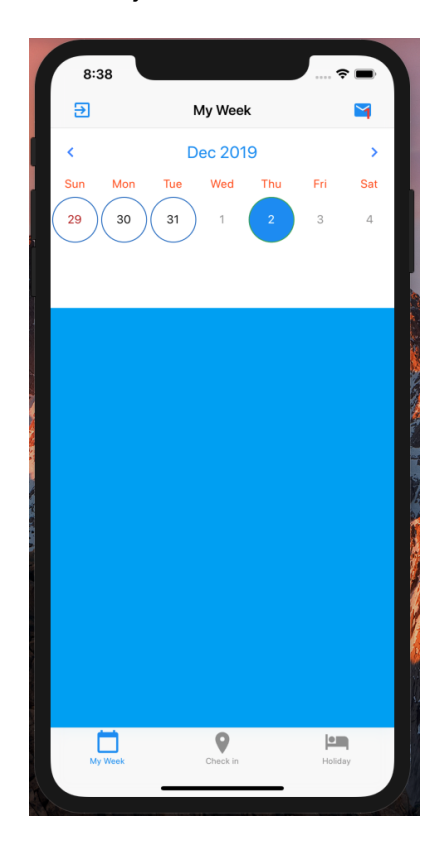

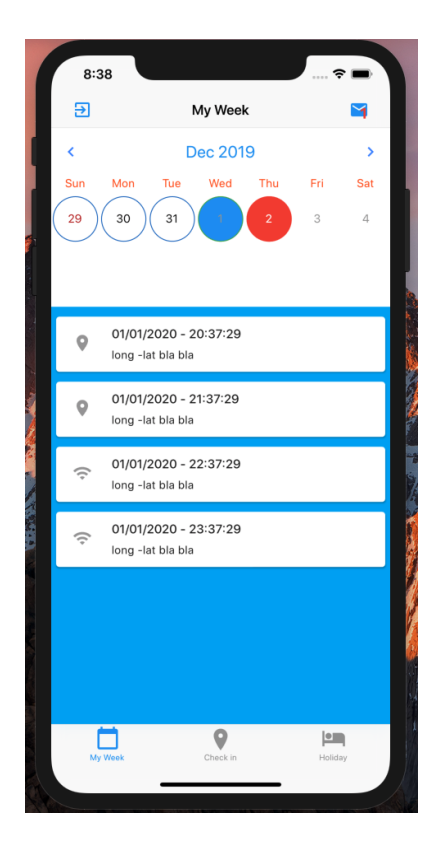

<span id="page-10-0"></span>2.3 Fichar

Dado que no hemos realizado ningún check-in en el día actual vamos a comenzar, esta es la pantalla de check-in, como vemos utilizara la información de nuestra geolocalización para enviarla al servidor y verificar que estamos en la oficina.

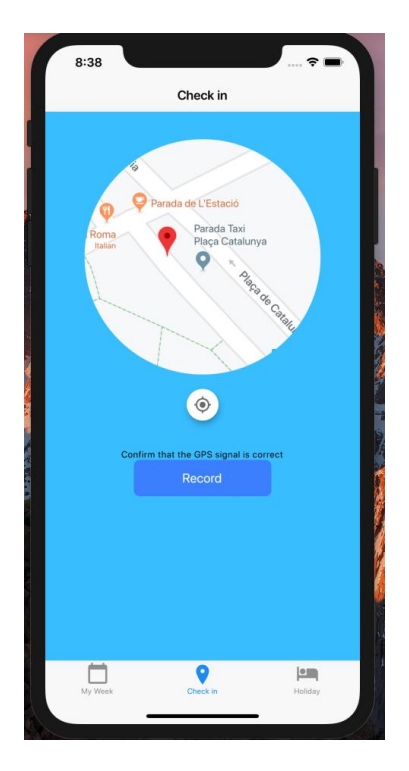

El proceso de check-in es como sigue, para realizar el primer check-in del día simplemente presionamos el botón 'Record' y veremos el mensaje:

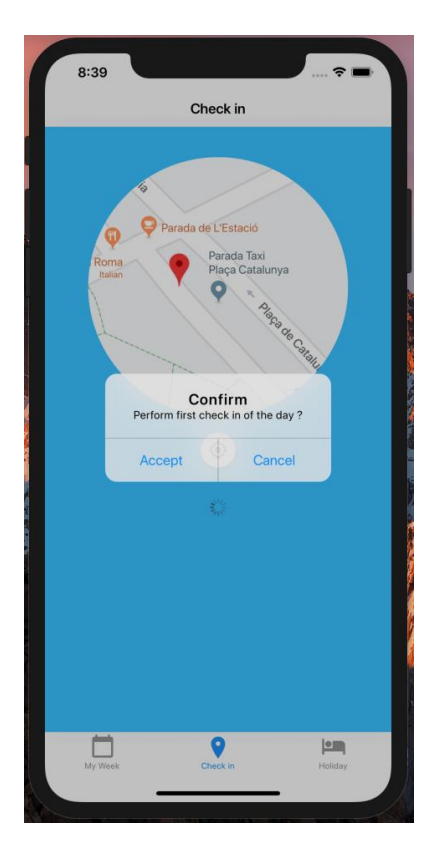

Si queremos hacer una pausa, reanudar nuestro trabajo después de una pausa o finalizar el día simplemente presionamos el mismo botón 'Record' y un dialogo nos preguntara por la acción que estamos a punto de realizar:

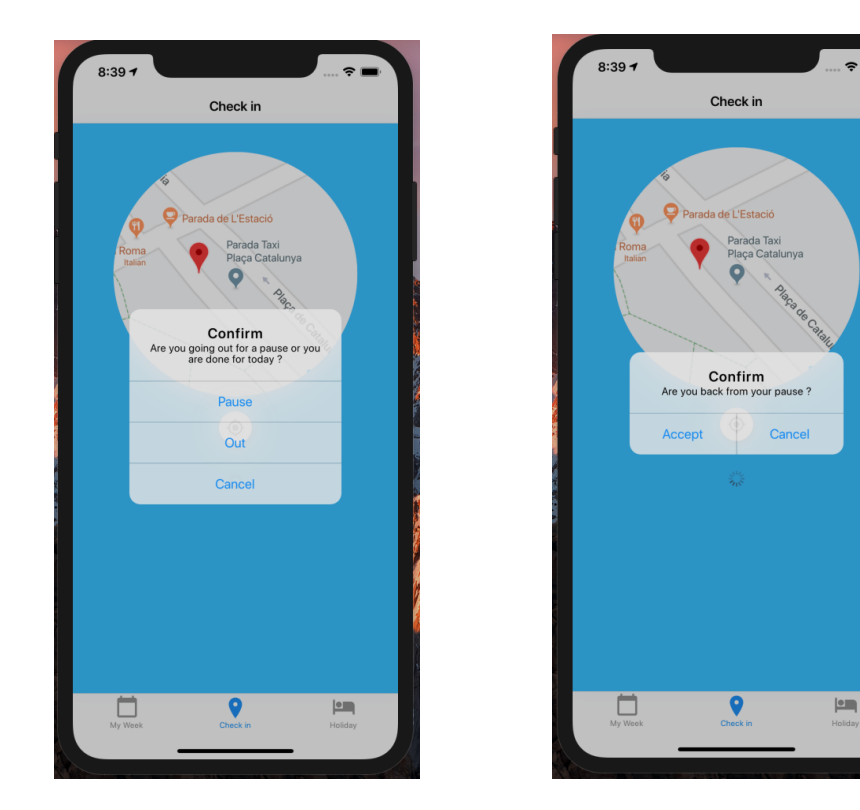

Si en lugar de puase, presionamos Out en el dialogo, estaremos concluyendo nuestra jornada laboral y se mostrara el total de horas trabajadas (en la imagen es 0 porque presionamos Out nada más iniciar el proceso)

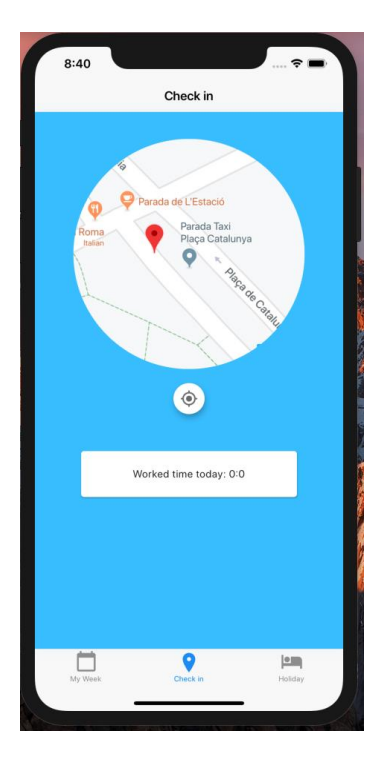

Si volvemos a la pestaña inicial podremos revisar los check-in que acabamos de realizar:

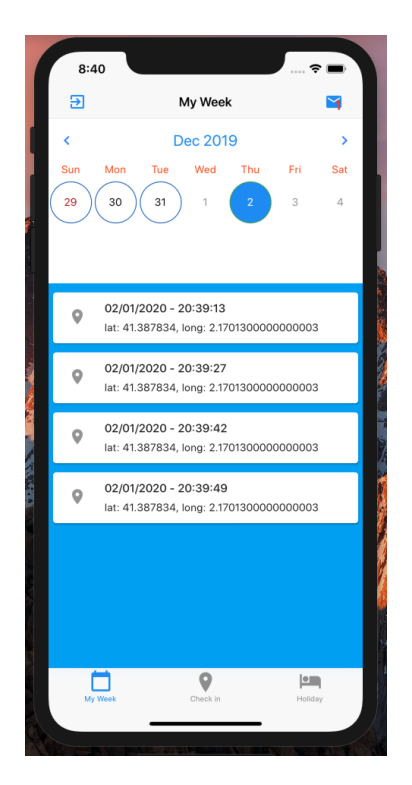

#### <span id="page-13-0"></span>2.4 Solicitar Vacaciones

Para solicitar vacaciones, nos dirigimos a la tercera y última pestaña. Simplemente seleccionamos el día de inicio de nuestras vacaciones y el día de finalización y tras esto presionamos 'Request', **una notificación le llegara a nuestro manager** que será quien apruebe o rechace la petición. El icono de vacaciones en amarillo quiere decir que aún no han sido aprobadas, una vez la petición han sido aprobada, el icono se verá verde, si es rechazada simplemente desaparecerá.

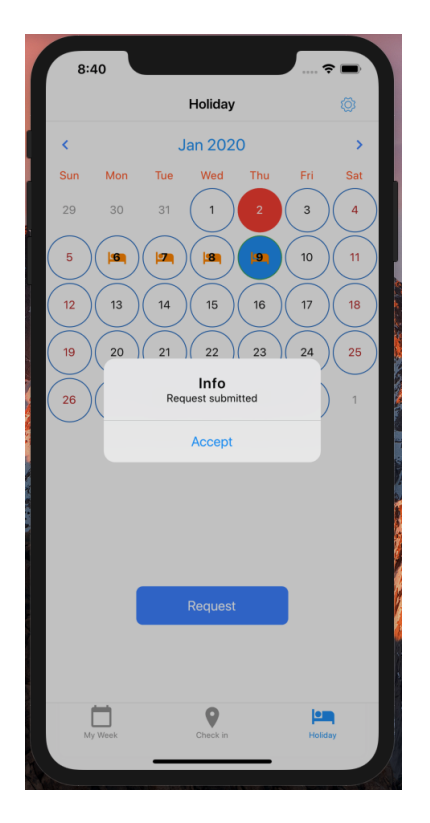

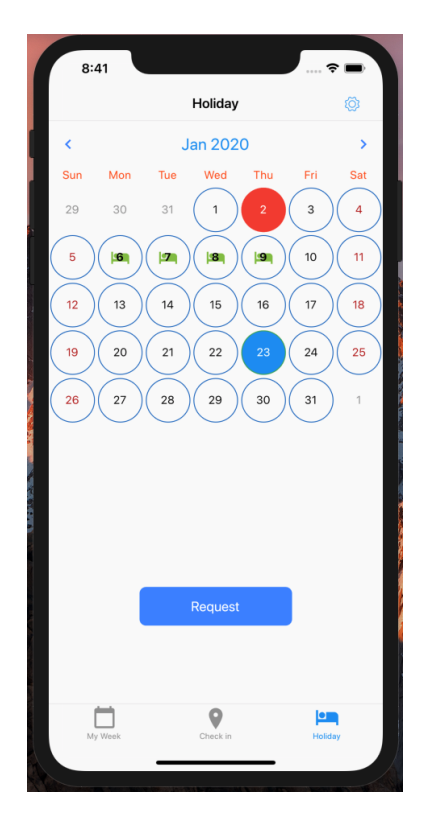

#### <span id="page-14-0"></span>2.5 Aprobar Peticiones

Cuando un subordinado hace una petición, una notificación le llega a su manager, en este caso podemos ver que tenemos dos peticiones pendientes de gestionar

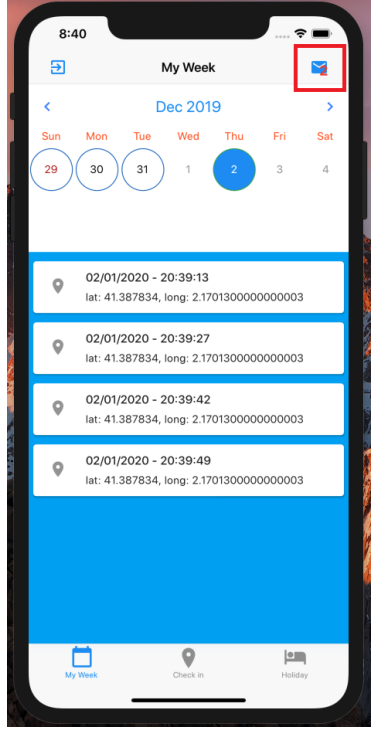

Si presionamos el icono, aparecerá la pantalla de gestión de peticiones y podremos aceptar o rechazar estas peticiones:

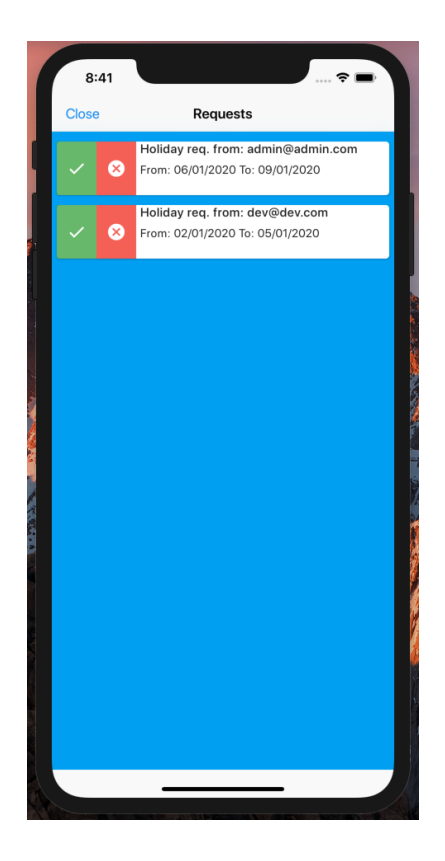

Aceptaremos la primera petición presionando el botón verde y rechazaremos la segunda presionando el botón rojo.

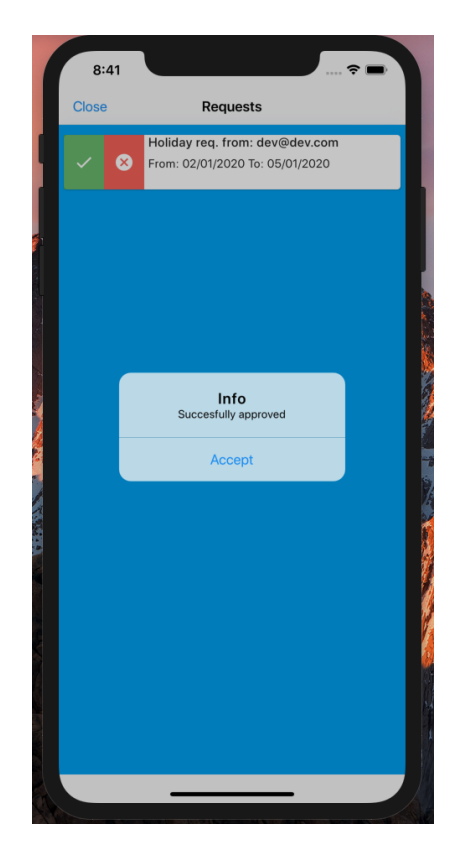

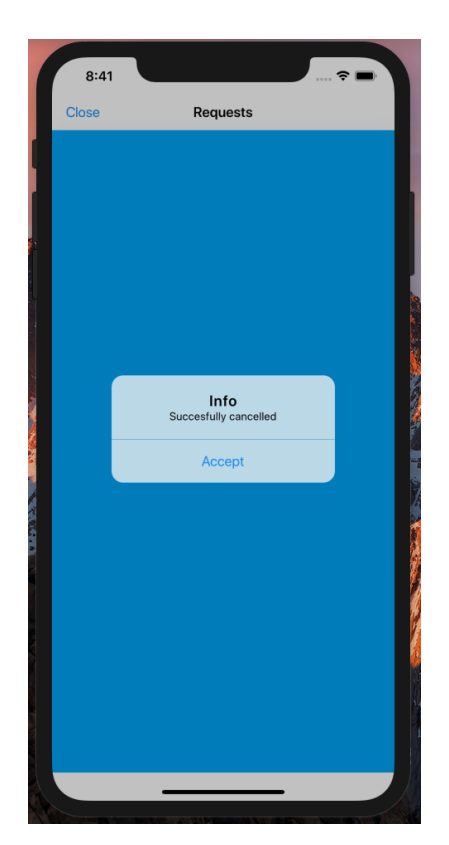

#### <span id="page-16-0"></span>2.6 Configurar check-in

Si nos dirigimos a la pantalla de vacaciones veremos una rueda de configuración. Que tras presionarla, nos mostrará una ventana de ajustes con la que configuraremos cómo realizar los check-in. Si seleccionamos 'Use WIFI instead of GPS' y volvemos a la pantalla de check-in veremos que ahora es distinta, **su funcionamiento es el mismo** pero en lugar de enviar la información de la geolocalización, enviará la información de la red a la que tu terminal está conectado.

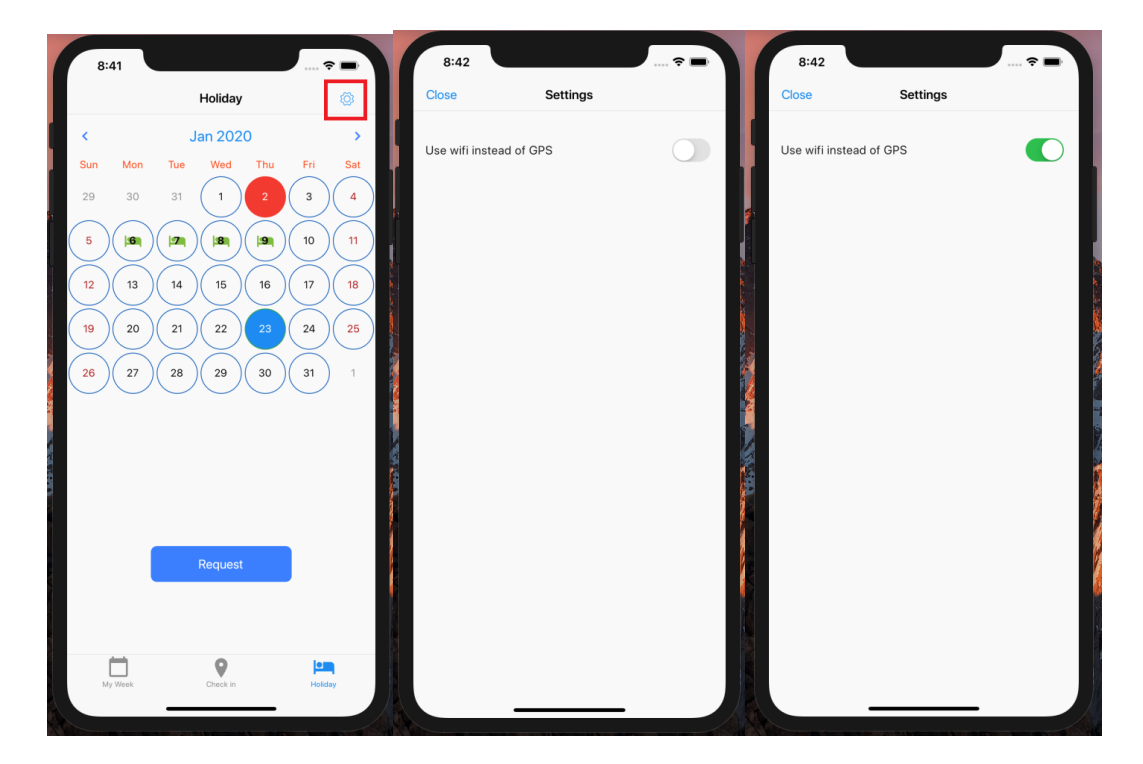

Este sería el aspecto de la pantalla de check-in

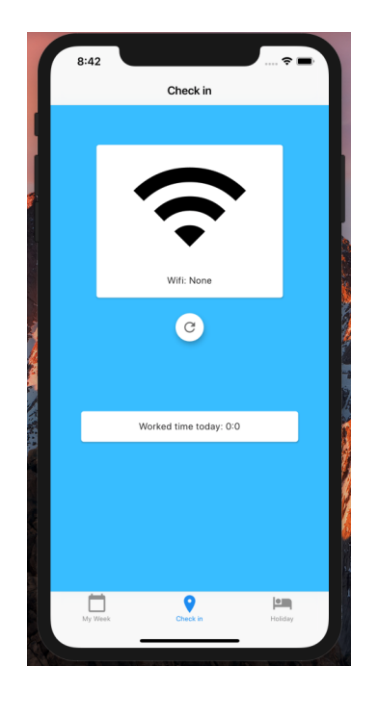

# <span id="page-17-0"></span>3. Manual Android

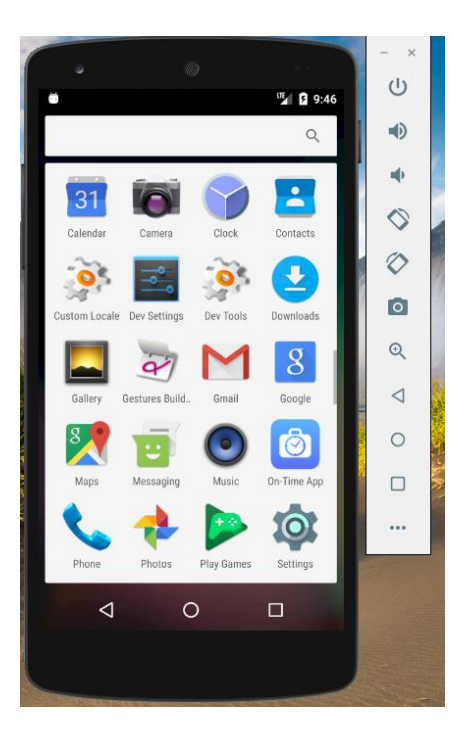

#### <span id="page-17-1"></span>3.1 Log in

Introducir el email y contraseña registrados a través de la aplicación web para acceder a la aplicación

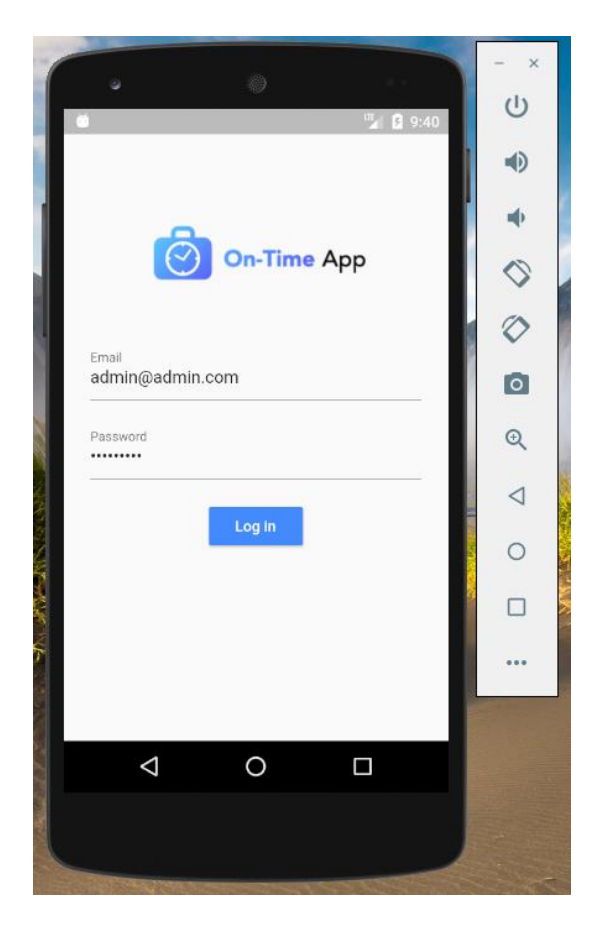

#### <span id="page-18-0"></span>3.2 Revisar fichajes

Una vez el log in ha sido satisfactorio entraremos a la pantalla de revisión de fichajes. En el día actual al inicio del día como es natural no habrá información pero si presionamos en un día donde hayamos hecho check-in, veremos su información. Nótese el icono del WIFI o Location en función de cómo se realizó el fichaje.

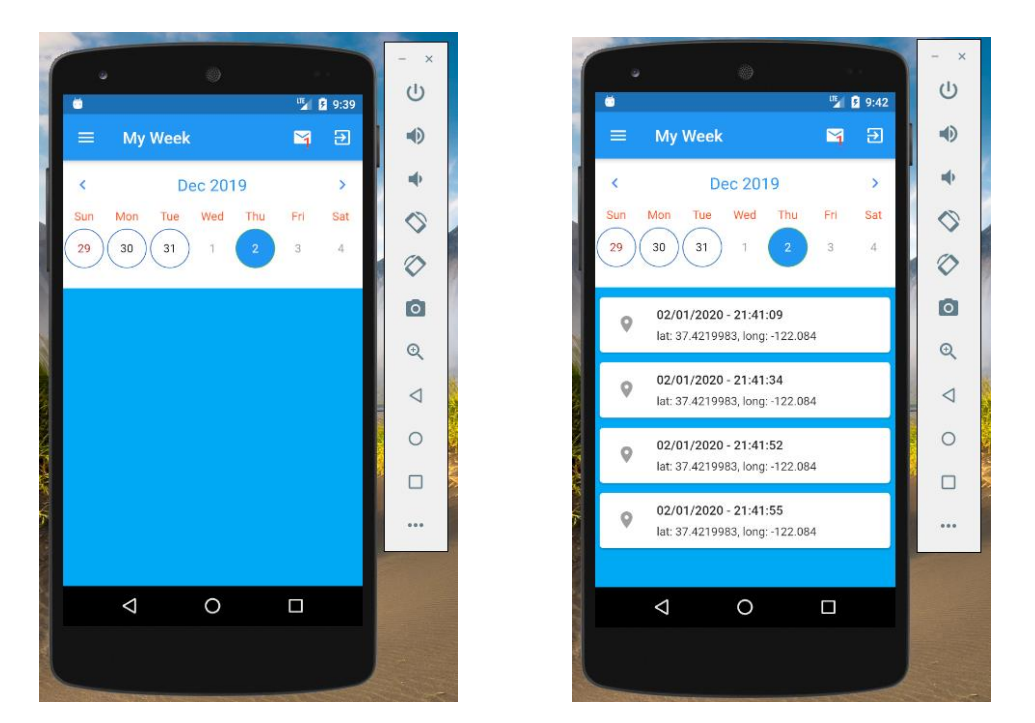

Para navegar a otra pantalla, por ejemplo a la de check-in, debemos tocar sobre el menú y posteriormente sobre la opción que deseemos, todas las opciones serán accesibles desde la vista "My week" donde encontraremos dicho menú entre otras opciones.

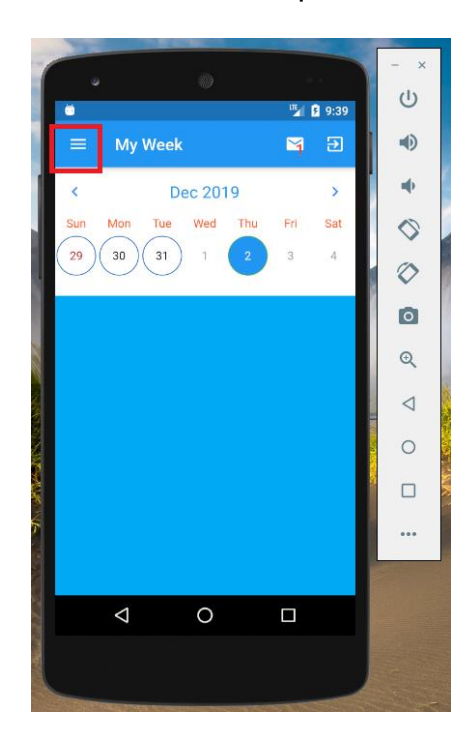

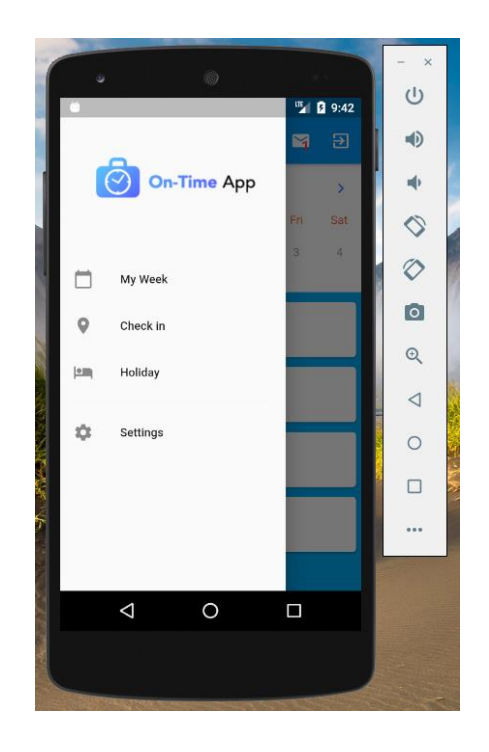

<span id="page-19-0"></span>3.3 Fichar

Dado que no hemos realizado ningún check-in en el día actual vamos a comenzar, esta es la pantalla de check-in, como vemos utilizará la información de nuestra geolocalización para enviarla al servidor y verificar que estamos en la oficina.

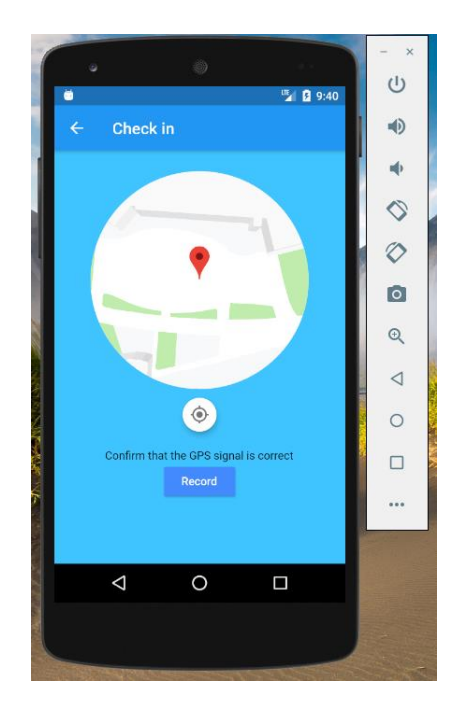

El proceso de check-in es como sigue, para realizar el primer check-in del día simplemente presionamos el botón 'Record' y veremos el mensaje:

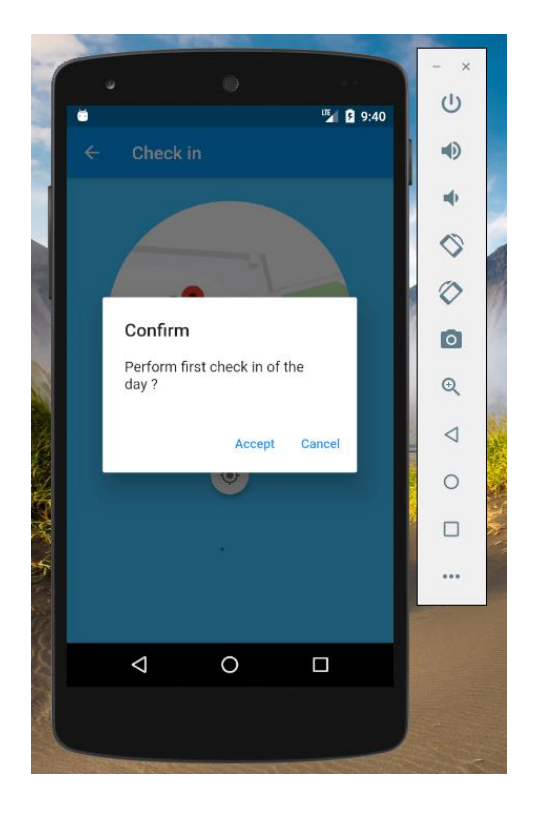

Si queremos hacer una pausa, reanudar nuestro trabajo después de una pausa o finalizar el día, simplemente presionamos el mismo botón 'Record' y un dialogo nos preguntara por la acción que estamos a punto de realizar:

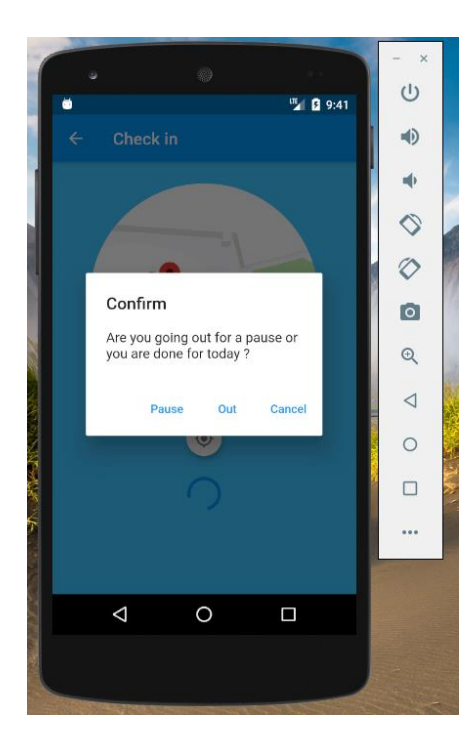

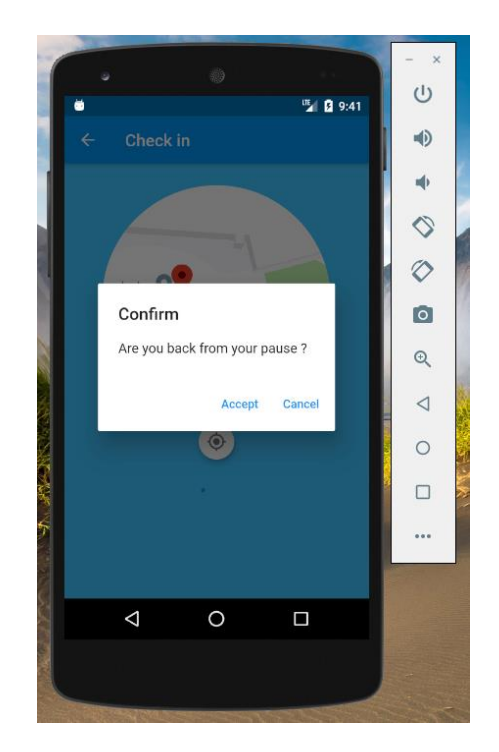

Si en lugar de puase, presionamos Out en el dialogo, estaremos concluyendo nuestra jornada laboral y se mostrara el total de horas trabajadas (en la imagen es 0 porque presionamos Out nada más iniciar el proceso)

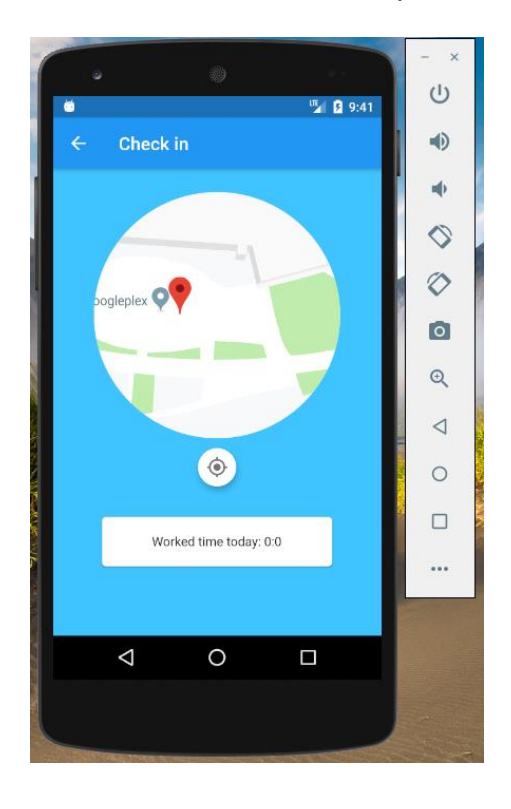

Si volvemos a la pestaña inicial podremos revisar los check-in que acabamos de realizar:

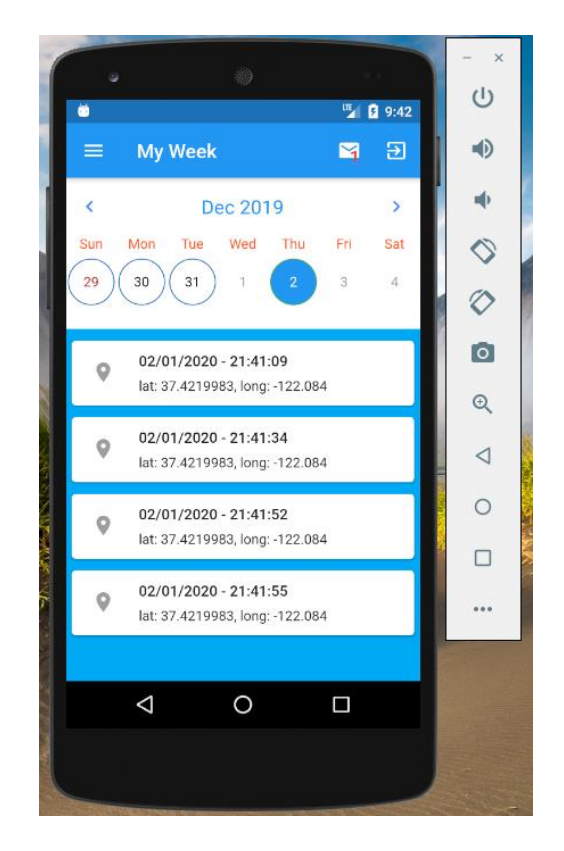

#### <span id="page-22-0"></span>3.4 Solicitar Vacaciones

Para solicitar vacaciones, nos dirigimos a la opción de menú "Holiday". Simplemente seleccionamos el día de inicio de nuestras vacaciones y el día de finalización y tras esto presionamos 'Request', **una notificación le llegara a nuestro manager** que será quien apruebe o rechace la petición. El icono de vacaciones en amarillo quiere decir que aún no han sido aprobadas, una vez la petición han sido aprobada, el icono se verá verde, si es rechazada simplemente desaparecerá.

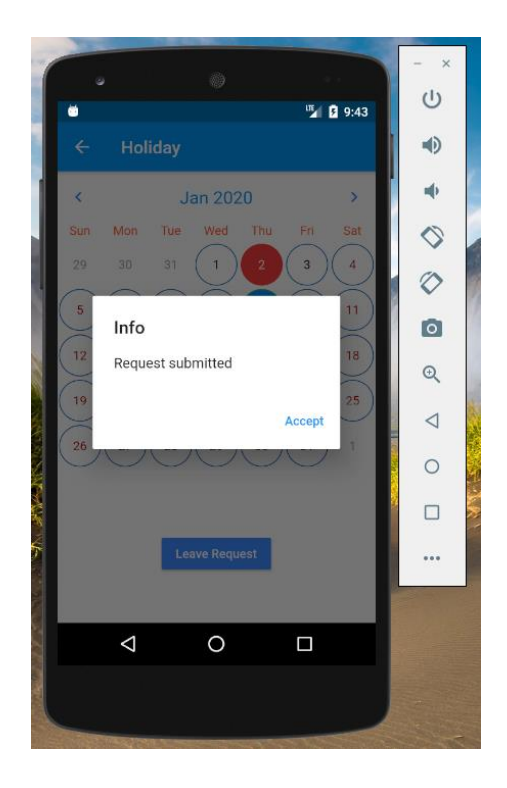

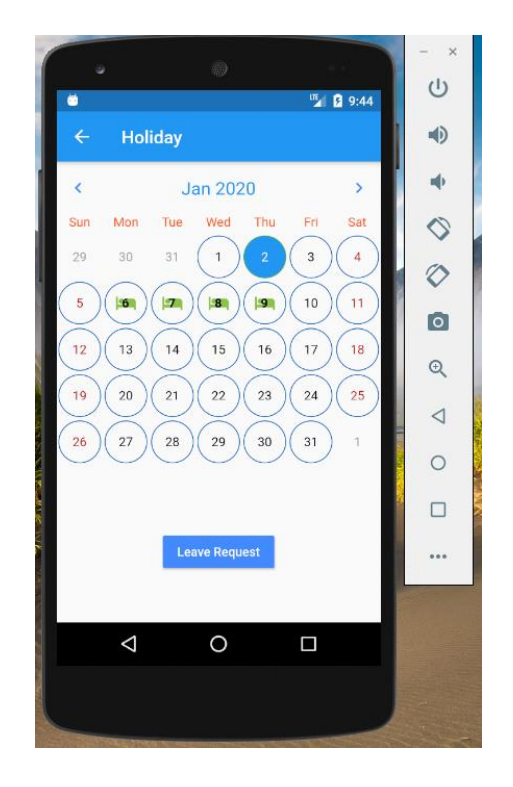

#### <span id="page-23-0"></span>3.5 Aprobar Peticiones

Cuando un subordinado hace una petición, una notificación le llega a su manager, en este caso podemos ver que tenemos dos peticiones pendientes de gestionar

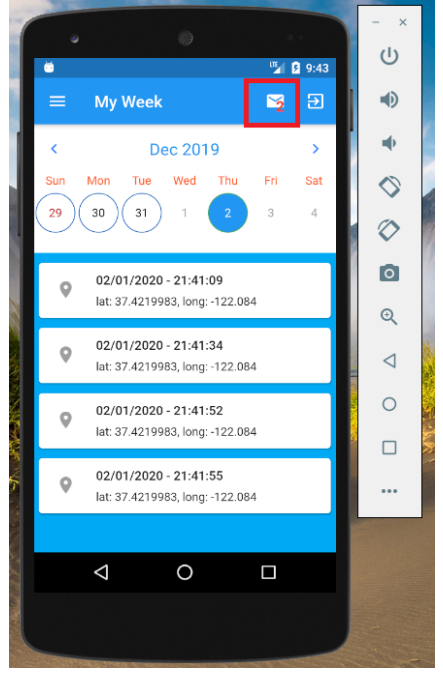

Si presionamos el icono, aparecerá la pantalla de gestión de peticiones y podremos aceptar o rechazar estas peticiones:

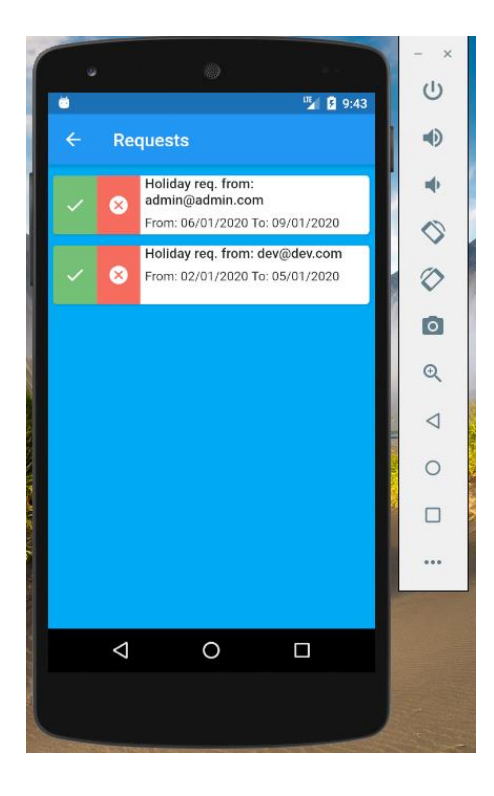

Aceptaremos la primera petición presionando el botón verde y rechazaremos la segunda presionando el botón rojo.

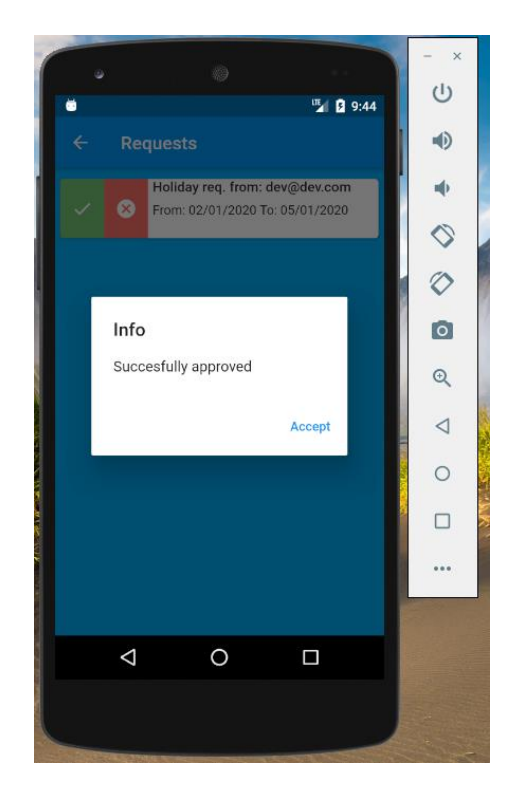

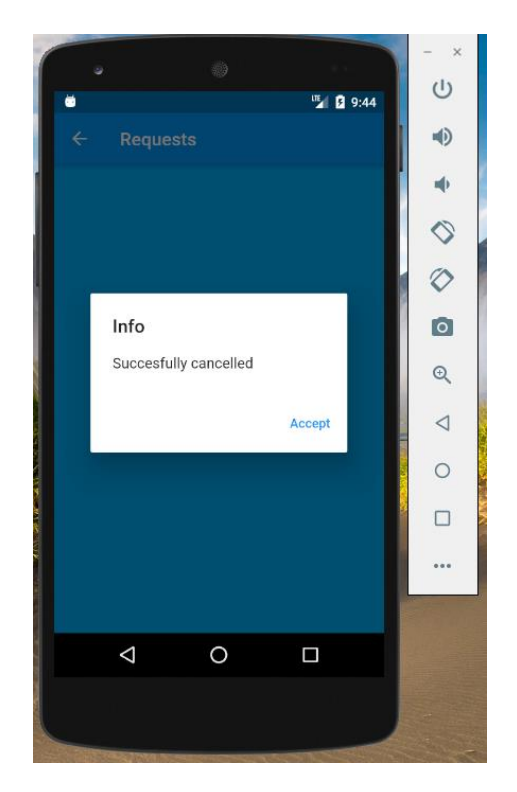

#### <span id="page-25-0"></span>3.6 Configurar check-in

Si presionamos "Settings" en el menú, se nos mostrará una ventana de ajustes con la que configuraremos cómo realizar los check-in. Si seleccionamos 'Use WIFI instead of GPS' y volvemos a la pantalla de check-in veremos que ahora es distinta, **su funcionamiento es el mismo** pero en lugar de enviar la información de la geolocalización, enviará la información de la red a la que tu terminal está conectado.

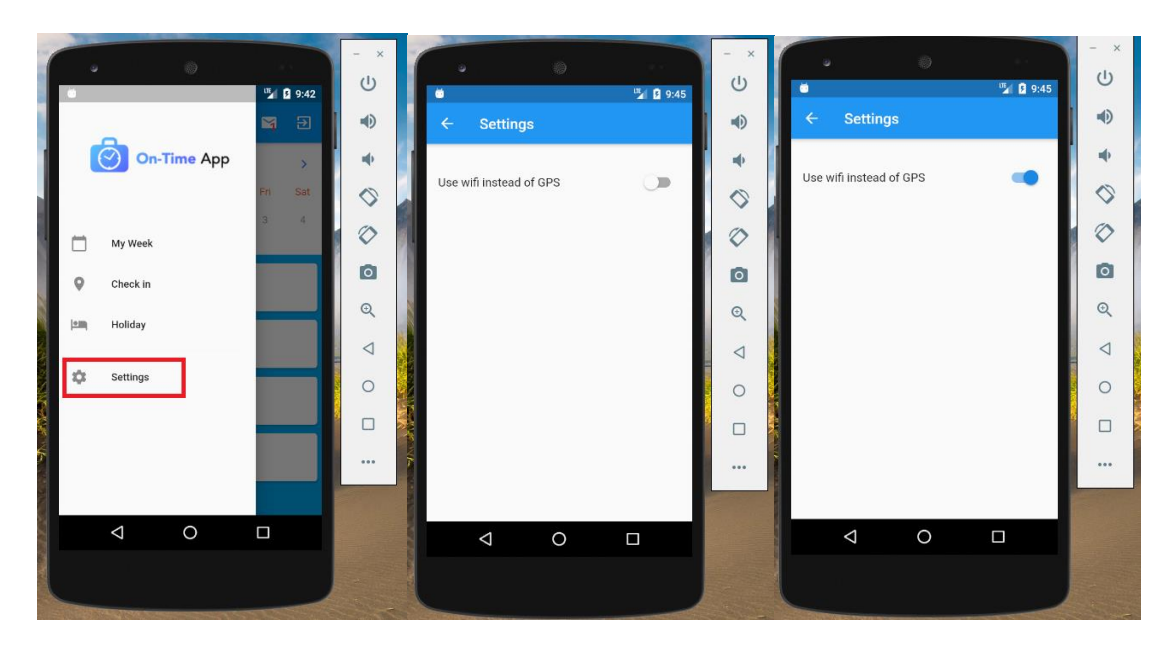

Este sería el aspecto de la pantalla de check-in

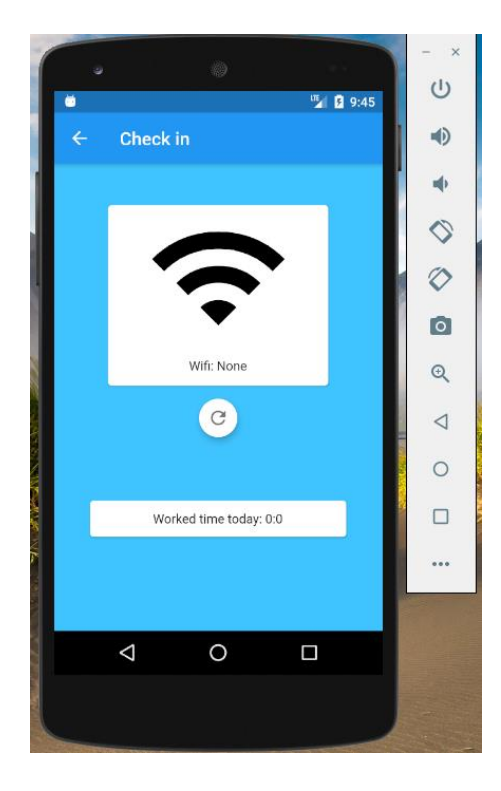